# Bestilling af forplejning via Pronestor

Der er 2 muligheder for at bestille forplejning hos Chartwells:

- Via din mødeindkaldelse i Outlook
- Via web-adgang http://book01.pronestor.com/SDU/

OBS! Alle er som udgangspunkt oprettet som bruger i Pronestor inden for eget omkostningssted. Første gang du logger på skal du logge ind via nedenstående og så selv ændre til dit eget password: http://book01.pronestor.com/SDU/Booking.NET/Login.mvc

alg

Add<br>Add

#### **Installation af Pronestor i Outlook**

Før du kan bestille forplejning via Outlook, skal du installere Pronestor. Programmet er tilgængeligt i Softwarecenteret:

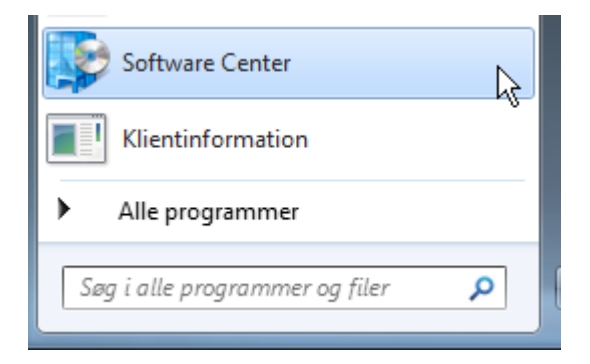

Under fanen 'Available software' finder du Pronestor:

**T** proNestor Booking for Outlook 2010

Installer programmet. Du vil højst sandsynligt skulle genstarte Outlook, før programmet er tilgængeligt.

Hvis dette ikke virker, så skal du kontakte din it Servicedesk og få hjælp der.

# **Bestilling via Outlook**

Opret dit møde i Outlook (tidspunkt, emne, deltagere og lokale) og tryk på 'tilføj bestillinger'

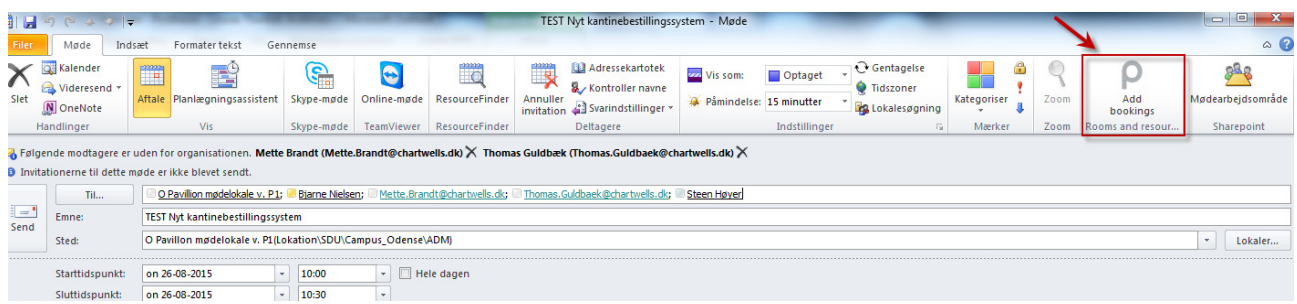

Du kommer herefter ind på bestillingssystemet Pronestor.

Hvis der er et udråbstegn i stedet for et P, skal du logge ind i Pronestor. Dette gør du ved at finde fanebladet "Tilføjelsesprogrammer" øverst i Outlook. Klik her og klik på derefter på Pronestor – du får nu mulighed for at logge ind. Hvis du senere oplever at du er blevet logget ud af Pronestor, skyldes det at din computer har slettet de gemte oplysninger. Dette er ikke noget Pronestor kan påvirke, det skyldes it-forhold hos SDU.

## **Bestilling af forplejning via Outlook & web-adgang i Pronestor**

Vejledningen beskriver brugen af Pronestor, uanset om du bruger det via en mødeindkaldelse i Outlook eller via weblinket. Når du bruger weblinket, er der flere oplysninger, du selv skal taste.

Systemet viser som standard formiddags-forplejning – men det kan du ændre, ved at klikke på "Filter" i venstre side af skærmen, og tilvælge andre Kantine-typer. Hvis du markerer boksen med "Husk dette", vil menuen altid åbne med de indstillinger du har angivet.

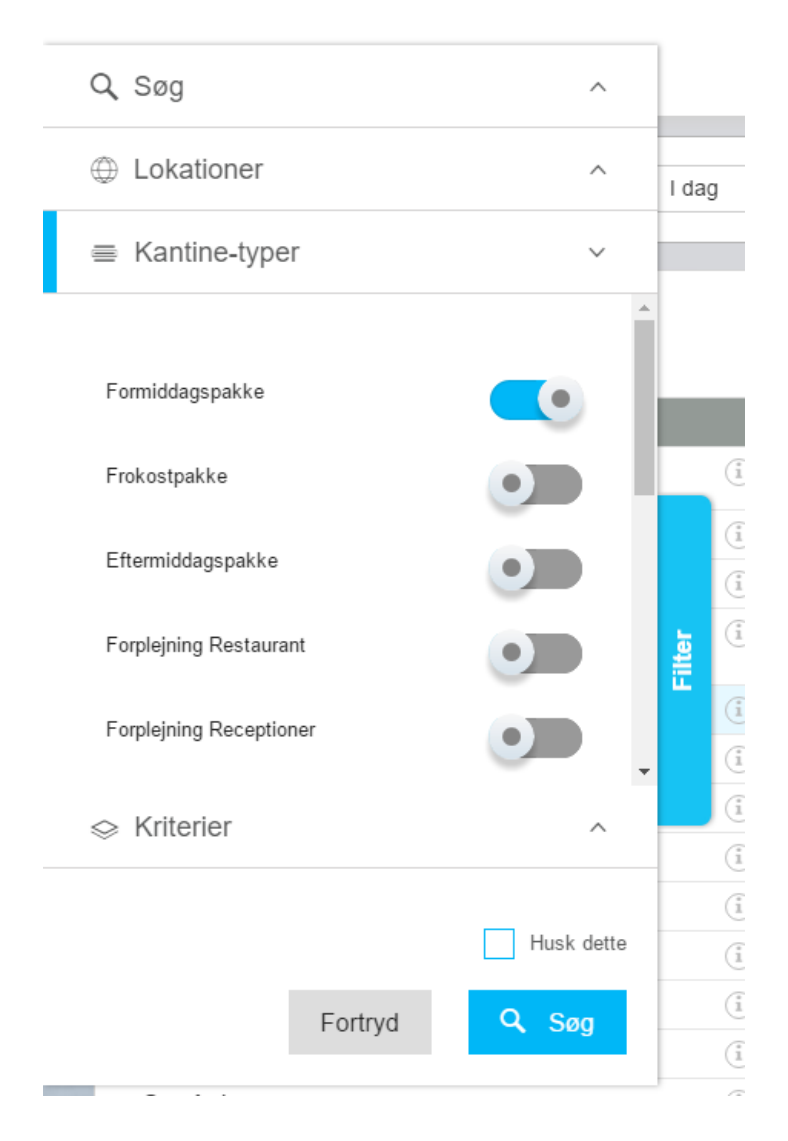

Du skal nu angive følgende:

- Hvad du ønsker at bestille (du kan klikke på + eller skrive det ønskede antal i feltet) Tidspunkt for afhentning/levering (Der er ikke mulighed for at angive et tidspunkt tidligere end mødets start, da informationen hentes fra mødeindkaldelsen. Du kan dog regne med, at der leveres et kvarter før det angivne tidspunkt).
- Om forplejningen afhentes (hentes) eller skal leveres. Vælger du at få leveret, kommer der automatisk leveringsgebyr på bestillingen.

Tryk på 'Bestil' og du vil kunne se, hvad du er i gang med at bestille.

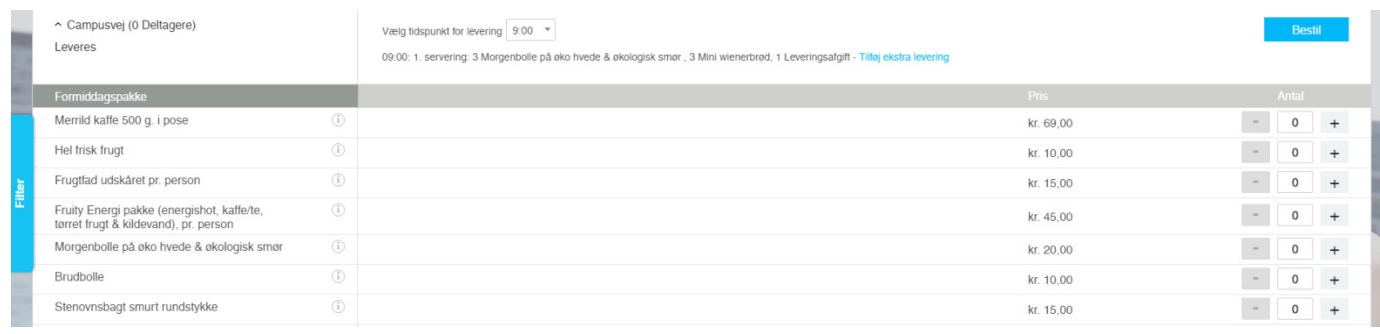

Du har mulighed for, at tilføje flere varer hvis der er noget du har glemt. Bestillingen øverst opdateres, når du igen har trykket på 'Bestil'.

## **Flere leveringstidspunkter på et møde**

Bestiller du noget til samme møde, men på et senere tidspunkt – ændrer du tidspunktet for afhentning/levering øverst og vælger derefter din forplejning.

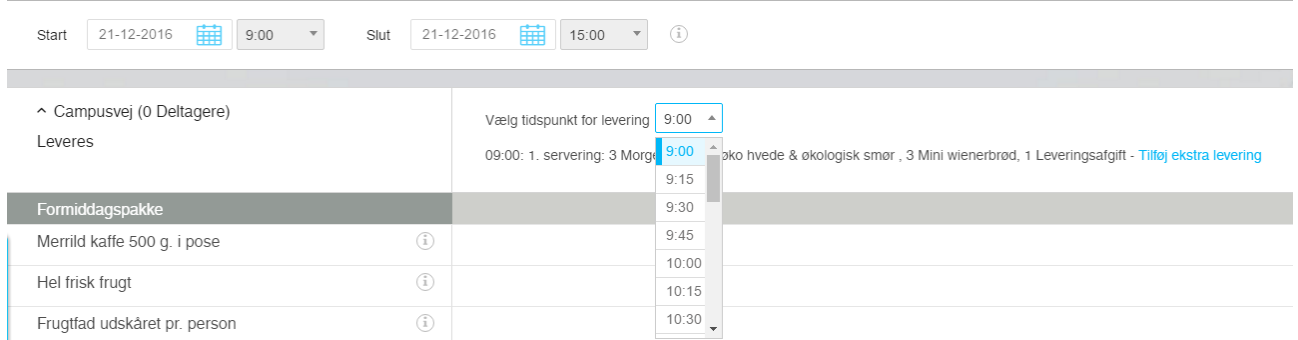

#### **Mødenote**

Nederst på siden finder du et kommentarfelt. Her angiver du bemærkninger til kantinen – opdækning, allergiker, vegetar mv.

Du kan desuden skrive informationer, som du gerne vil have med i bekræftelsesmailen. Fx mødelokalet.

#### **Mødedeltagere**

#### **Det er obligatorisk at tilføje alle mødedeltagere af hensyn til SDU's regnskab.**

Har du booket via Outlook, trækker systemet mødedeltagerne med over (dog ikke mødearrangør, men personen kommer med som deltager på fakturaen). Tilføjer du senere deltagere til mødeindkaldelsen, vil listen i Pronestor automatisk blive opdateret.

Hvis du ikke inviterer deltagerne i Outlook, kan du i stedet notere dem i Pronestor – dette vil ikke sende en invitation til deltagerne.

Klik på fanebladet "Deltagere" i Pronestor, det finder du øverst på siden. Her kan du skrive navn og virksomhed på mødets deltagere:

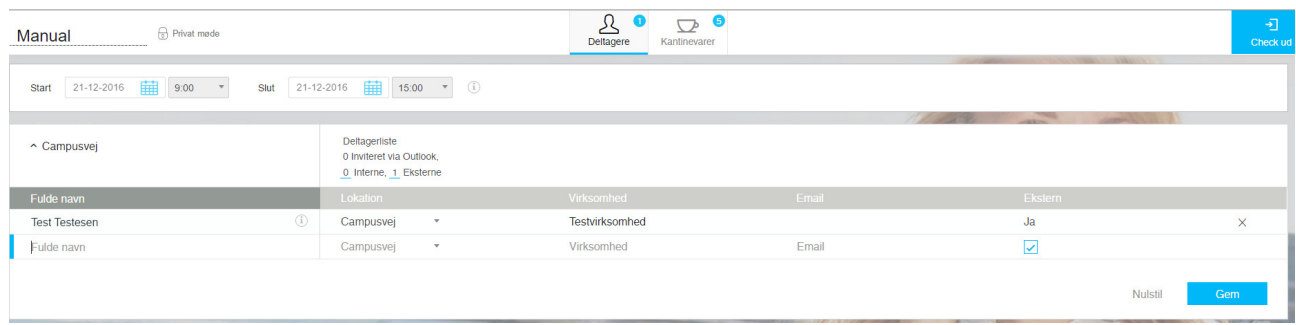

OBS! Deltagere vil fremgå af fakturaen i ØSS (som varelinjer med 0 kr.) og det er derfor ikke nødvendigt, at angive mødedeltagere i noten  $\odot$ 

Tryk på 'check ud' når du er færdig med din bestilling:

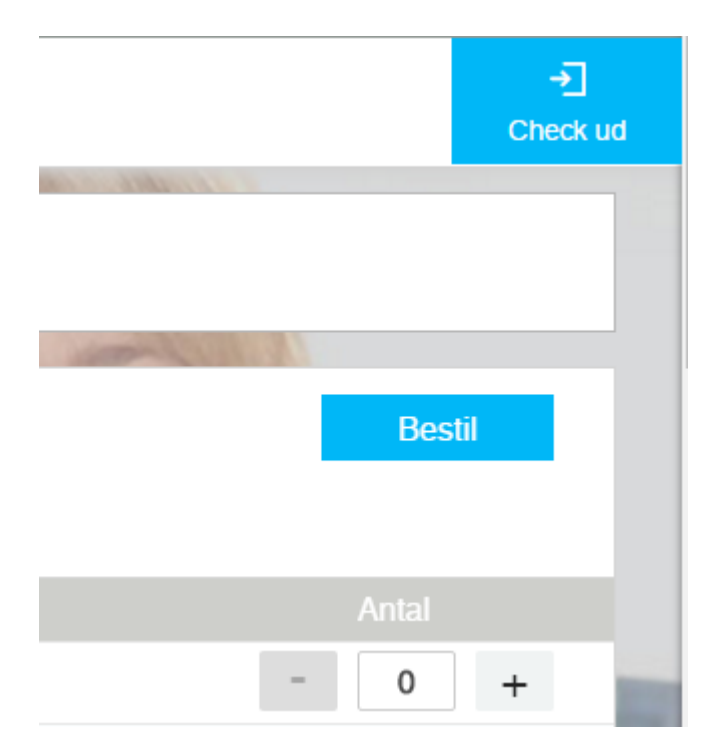

## **Fanebladet Check ud**

Her får du et overblik over din bestilling, og kan angive de nødvendige data for at afslutte din bestilling. Alle felter markeret med rød skal udfyldes før du kan afslutte:

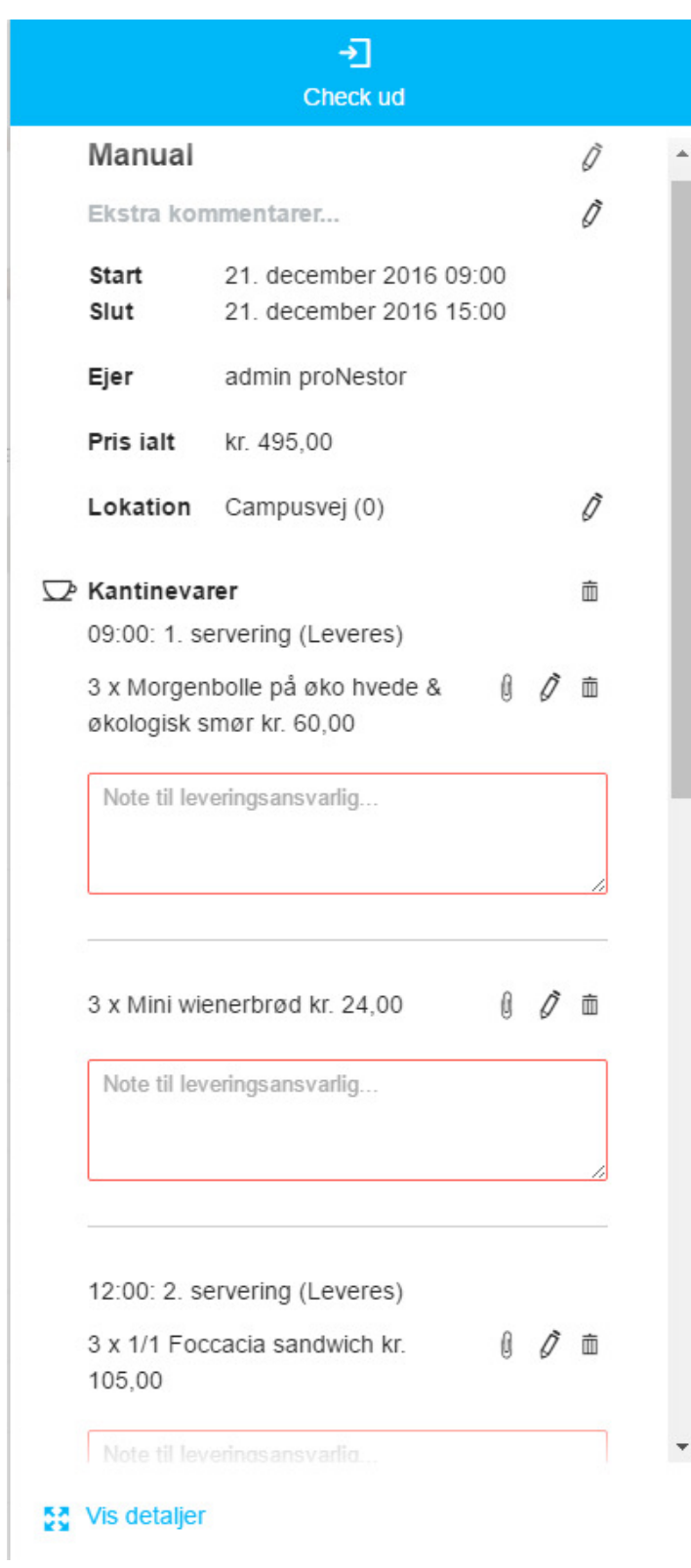

Du kan enten scrolle ned for at se alle felterne, eller du kan klikke på "Vis detaljer" nederst, for at få en større side.

Du skal nu angive følgende:

## **Betalingsinformation**

For de fleste vil feltet 'Betaler' på skærmbilledet nedenfor ikke være synligt, fordi man kun har adgang til at betale via ét omkostningssted/EAN nummer.

Hvis feltet er synligt, fordi du har adgang til mere en ét EAN nummer, kan du vælge det, du bruger oftest i dine indstillinger, så du ikke skal vælge det fra listen hver gang. Du skal blot klikke i feltet ved Betaler, så kan du skrive og derved søge efter den rette betaler:

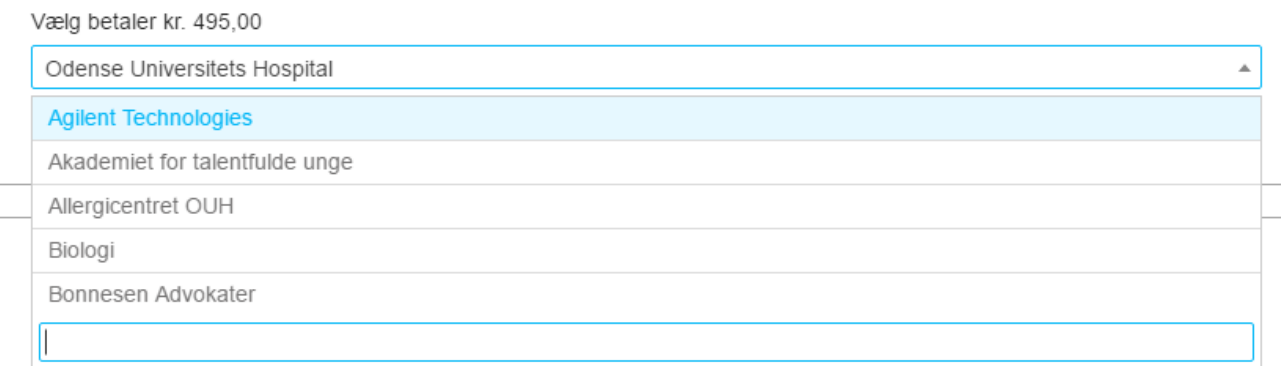

Note: Her kan du skrive yderligere om kontering af bestillingen. Fx. analysenr. Noten er kun til eget brug og kommer ikke med på fakturaen.

## **Levering og lokale**

Har du valgt at få forplejningen leveret, skal du angive hvilket lokale det skal leveres til. Det hurtigste er at klikke på den lille blyant ved første vare:

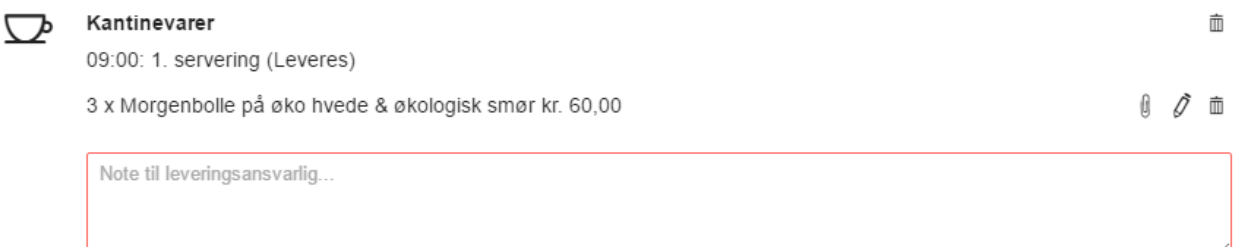

Dette åbner en ny boks, hvor du kan angive lokalet. Hvis du klikker i "Påfør alle bestillinger hvor det er muligt", vil det samme lokale blive påført alle varerne.

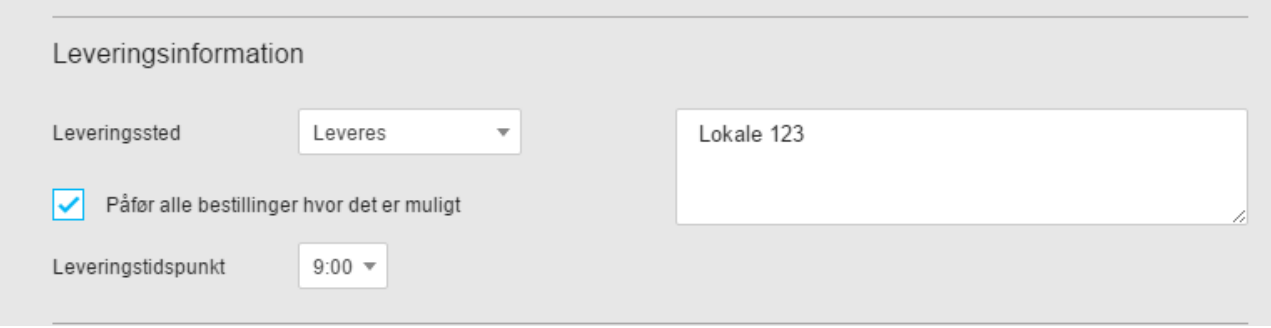

Leveringsnote: I dette felt angiver du mødelokalet navn OG **ØV-nummer**!

## **Mødetype**

Type: Du skal vælge Faglige arrangementer eller Sociale arrangementer.

Note: Dette felt er obligatorisk, og du skal skrive en uddybende note om mødets titel og formål til SDU's regnskab.

Hvis du klikker på "Husk dette" under notefeltet, vil samme mødetype og note blive sat på alle dine bestillinger fremover. Det kan selvfølgelig ændres på enkelte møder, du skal blot vælge den anden mødetype og skrive en ny note.

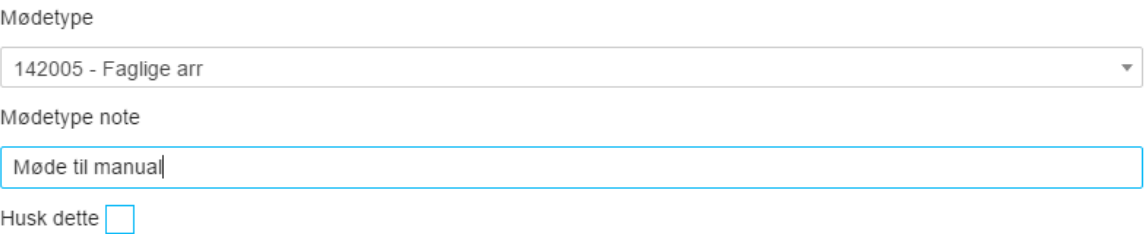

# **Ordrebekræftelse**

Du vil modtage en bekræftelse fra kantinen:

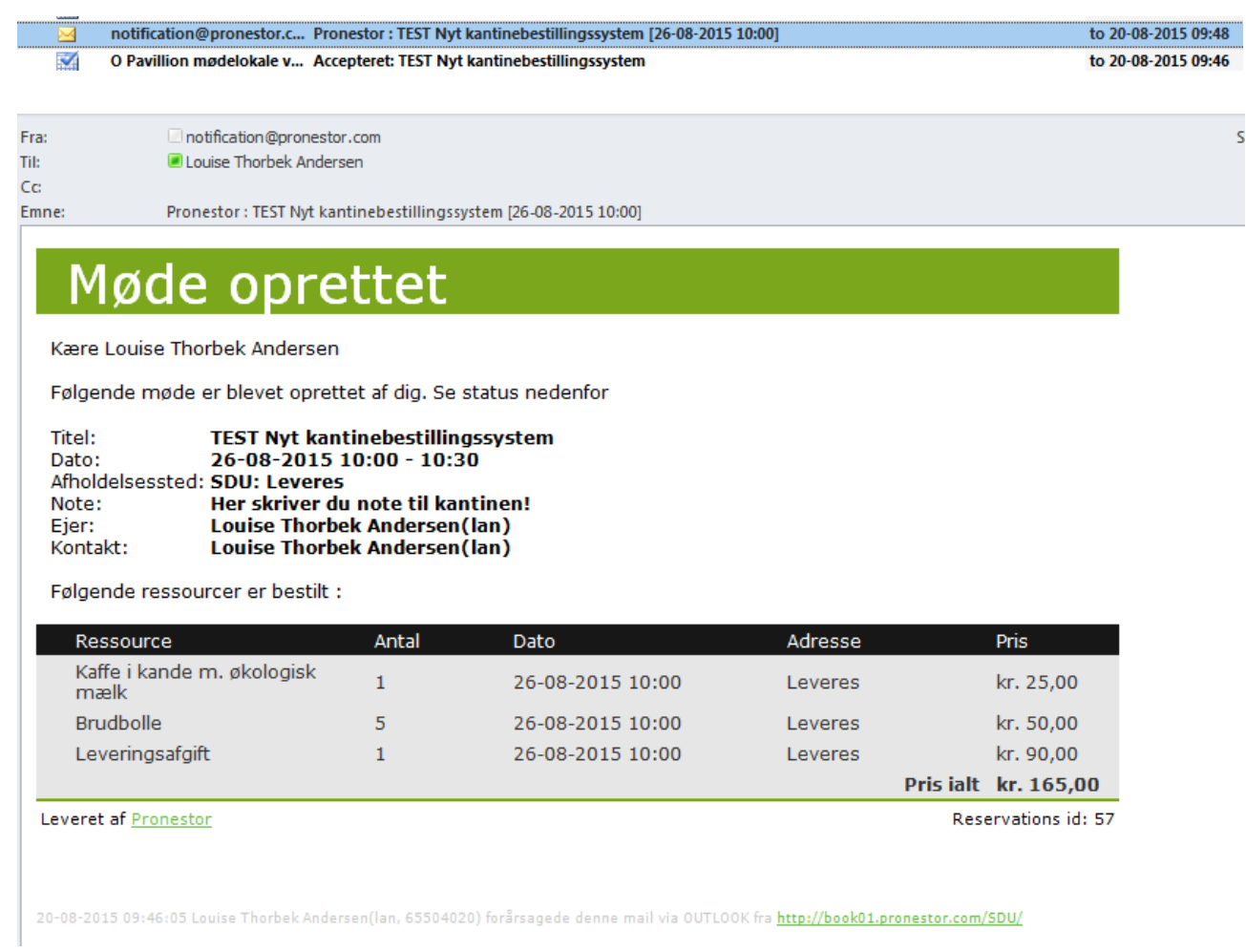

# **Ændre bestillingen**

Skal du efterfølgende ændre i din bestilling, har du to muligheder:

Via oversigtsbilledet i web-adgangen:

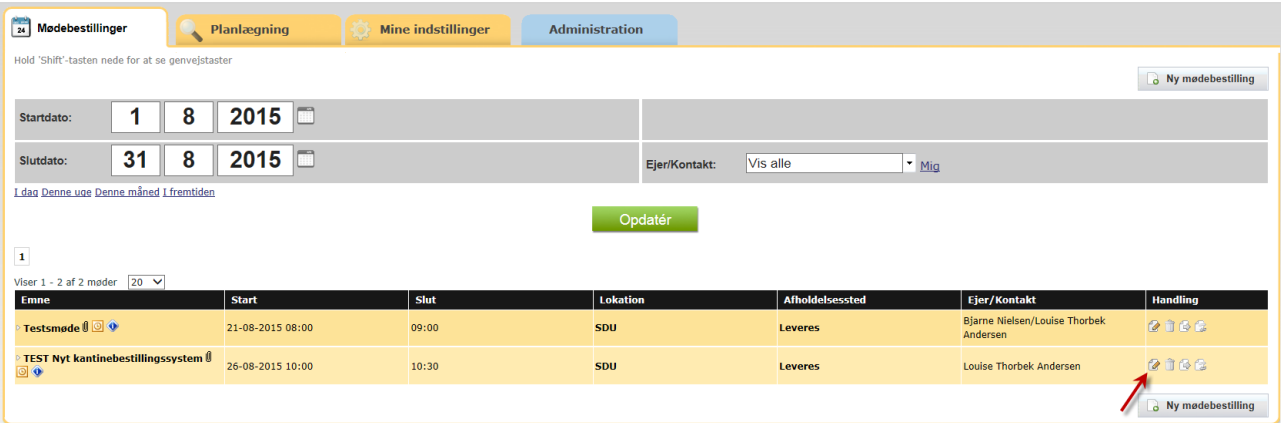

#### Eller via mødeindkaldelsen i Outlook:

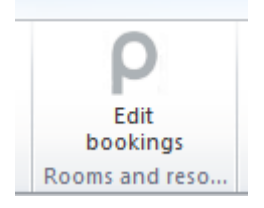

Når du åbner en booking, vises Check ud siden først. Hvis du ønsker at rette antallet eller leveringsstedet på en eller flere varer, skal du klikke på den lille blyant ved den enkelte vare. Dette åbner en boks, hvor du kan ændre både antal og leveringssted:

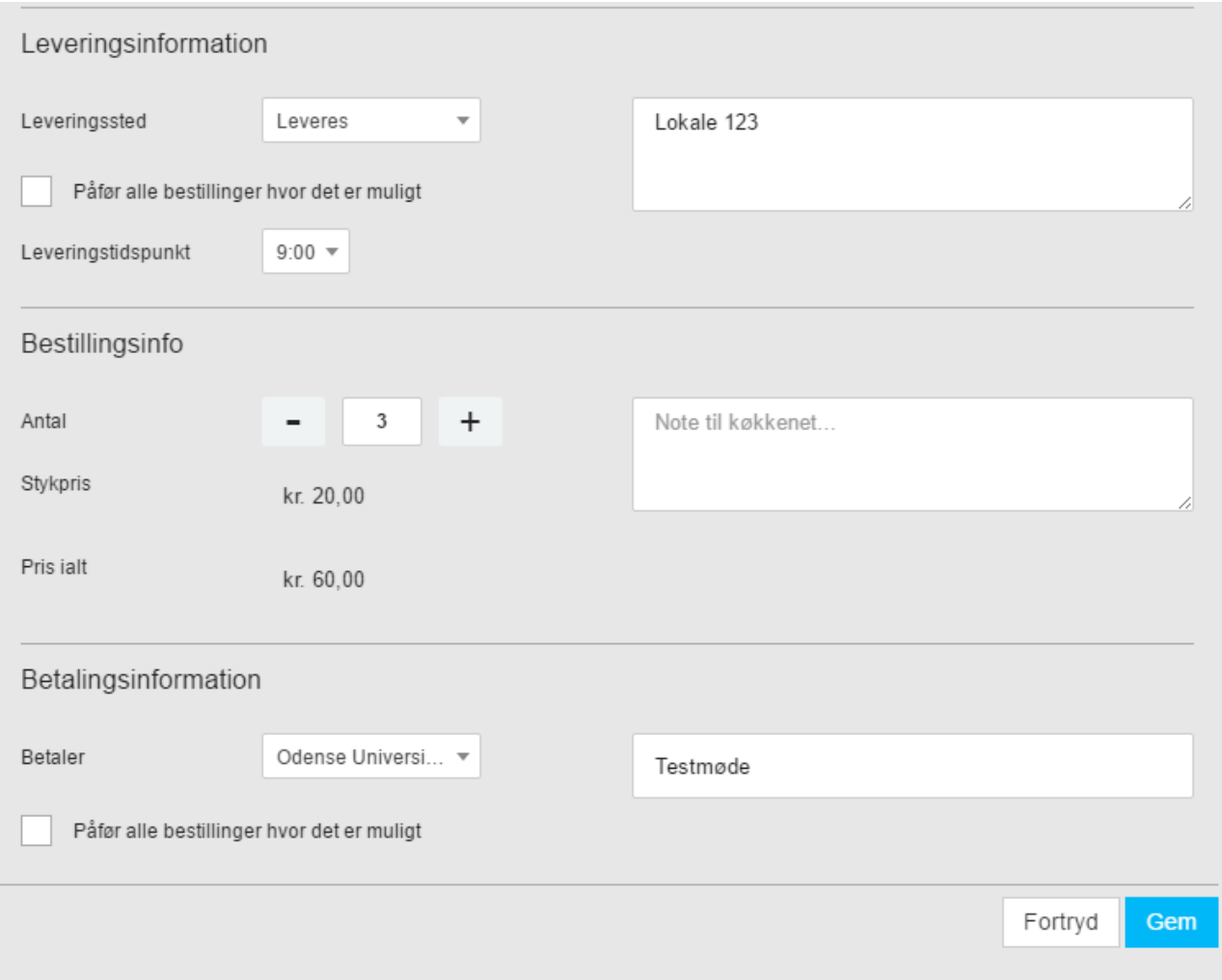

Skal du tilføje andre varer til din bestilling, skal du blot klikke i det "grå" område til venstre for Check ud. Dette aktiverer siden med forplejningen, og du kan tilføje ekstra varer.

Klik på Check ud og Udfør booking når alle detaljer er noteret.

Du vil få en mail med bekræftelse på din ændring:

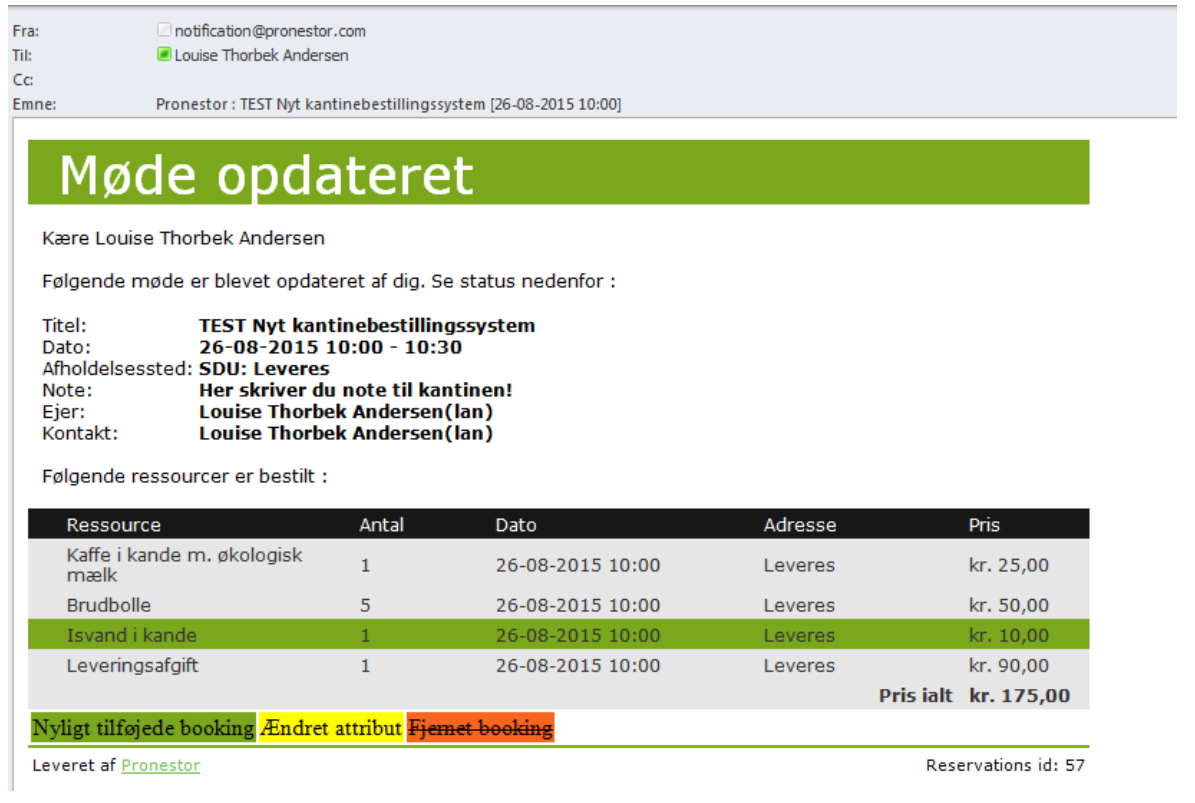

**OBS!** Ændrer du lokalet for dit møde, skal du huske at rette det i bestillingen via oversigtsbilledet – da vi ikke har integration til lokaler i bestillingssystemet.

Annullerer du et møde, går der automatisk besked til Kantinen om annullering af ordren.

Via web-adgang http://book01.pronestor.com/SDU/ får du, udover adgang til at lave en bestilling, mulighed for, at se et overblik over dine bestillinger indenfor en valgt periode. Du kan også herfra rette i bestillingerne.

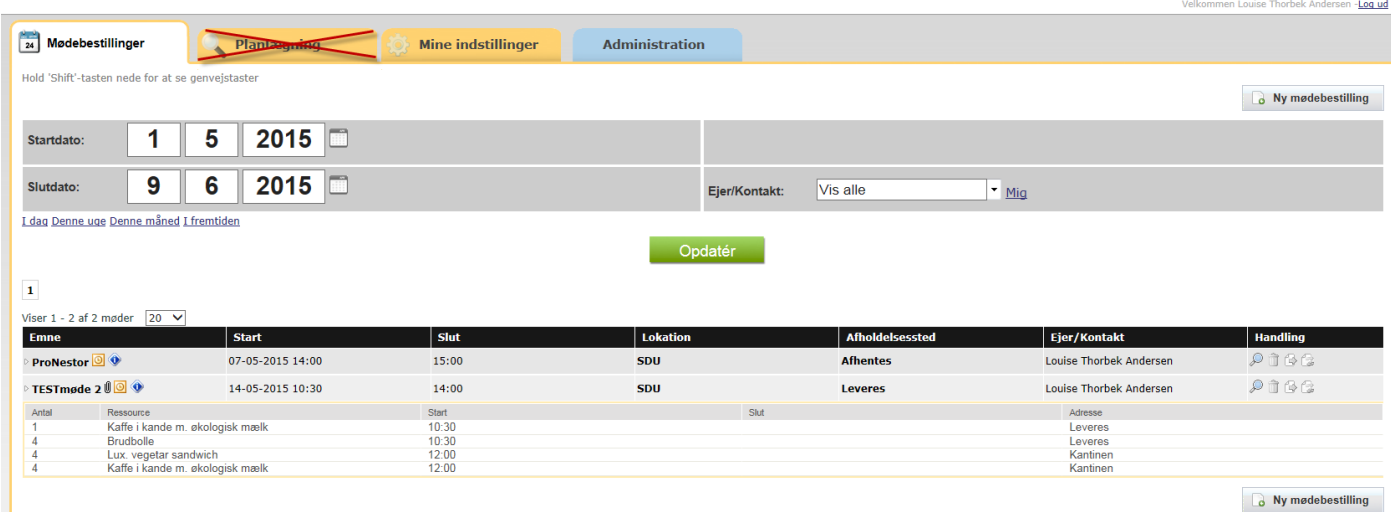

# **Indstillinger**

Under fanen Mine indstillinger, har du mulighed for at sætte faste værdier op, så du ikke skal vælge det fra rullemenuen hver gang:

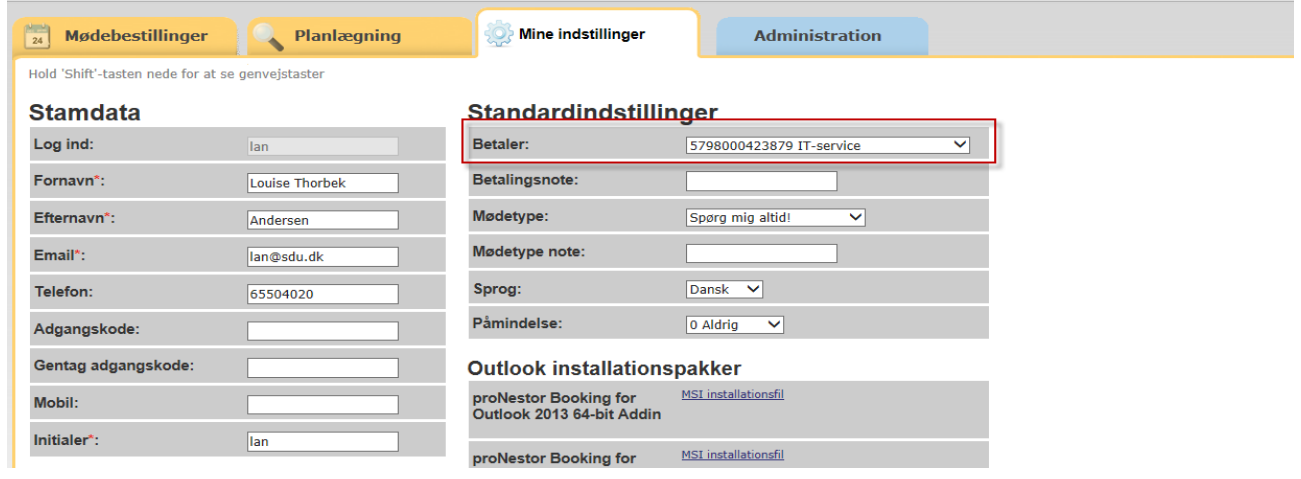

# **Brug for hjælp**

Mette Brandt<br>Administration SDU<br>Chartwells

c/o Kantinen hos afd. 104<br>Campusvej 55<br>5230 Odense M, DK<br>Tf: +45 6550 1720<br><u>Mette, Brandi@chartwells.dk</u><br>www.eurest.dk CVR-nr: 81093628

COMPASS Eurest Services DIA KING NOT CHARGEST CHARTWELLS Long Fermences